# **PILZOEK: Benutzer-Richtlinien/ User's guidelines**

von Andreas Bresinsky & Christian Düring, Regensburg

# **A) Allgemeines/General remarks**

Die Datenbankanwendung PILZOEK ermöglicht die Zuordnung von Pilzarten zu ökologischen/geographischen (und einigen weiteren) Daten ("Standortfaktoren") und umgekehrt von Standortfaktoren zu Pilzarten.

Die möglichen Pilzarten, Standortfaktoren und Quellenangaben werden in der Anwendung in Form von Referenzlisten vorgehalten und können jeweils durch Anklicken oder Tastaturauswahl als "Detaildaten" zum aktuellen Datensatz hinzugefügt werden. Als "Kopfdaten" enthält ein Datensatz außerdem noch Fundortsangaben (Lage, Erhebungszeitraum) und Erfasserdaten. Da keine der Angaben obligatorisch ist und die Systematik der Quellen selbst angelegt wird, können Daten beliebiger Herkunft (Gelände, Herbar, Literatur, Mitteilungen) in einer Datenbank zusammengefasst werden.

Die eingegebenen Daten können nach beliebigen Gesichtspunkten ausgewertet werden. Beispielsweise können Pilzarten für einen ökologischen Faktor (oder für mehrere davon) aufgerufen werden. Es können aber auch umgekehrt die eingegebenen ökologischen/geographischen Faktoren für eine Pilzart (oder für mehrere Pilzarten) abgerufen werden. Da das "Kernstück" der Datenbank – die Liste der Standortfaktoren – hierarchisch aufgebaut ist, werden bei der Auswertung auch alle Daten zu den Untereinheiten eines Faktors berücksichtigt. Das Auswertungsmodul ist so leistungsfähig, dass es zur Suche nach bestimmten Datensätzen verwendet werden kann: das Auffinden von Daten mit beliebiger Kombination von Kopfdaten, Faktoren, Pilznamen und Quellenangaben ist ohne weiteres möglich.

Die Programmierarbeiten zur Erstellung der Datenbank PILZOEK wurden von Dr. Christian Düring unter Verwendung der Übersicht geographischer und ökolgischer Faktoren in BRESINSKY & al. 1995 samt hierzu erschienener Ergänzungen durchgeführt.

Die Fortentwicklung der Datenbank wurde durch Mittel des Bundes im Rahmen des BIOLOG-Förderprogrammes (an A. Bresinsky) unterstützt.

# **B) Dateneingabe/ data input**

Die Benutzeroberfläche / user interface ist auf der Eingabeseite (Seitenreiter (F.20) "Daten eingeben und ändern" ganz oben im Programmfenster direkt unter dem Menü – F.20) in verschiedene Eingabebereiche gegliedert. Diese Bereiche sind zeilenartig angeordnet und sollen im folgenden gesondert besprochen werden. Jeder Bereich ist links mit einer Beschriftung versehen (F.21). Kursive Beschriftungen (Erfasser/in, Quellen, Faktoren, Pilze – F.22) haben eine Sonderfunktion: sie können wie Knöpfe angeklickt werden, worauf sich ein Fenster öffnet, mit dem die jeweilige Referenzliste bearbeitet werden kann. Jeder Beschriftung ist auch ein [Alt]-Tastaturkürzel zugeordnet, mit dessen Hilfe der entsprechende Bereich ohne Blättern in der Maske schnell angesprungen werden kann. Wie unter Windows üblich, wird dieses Tastaturkürzel mittels Unterstreichung in der Beschriftung angezeigt: z. B.: [Alt]-[f] für *FAKTOREN* oder [Alt]-[p] für *PILZE*.

1. Zeile: unter MTB kann die Messtischblattnummer eingegeben werden, z. B. 7832. Unter Quad wird die MTB-Quadrantenteilung angegeben, z. B. 4 (oder weiter differenziert 431). Im dritten nicht bezeichneten Feld erscheint dann der Name des MTB, hier Türkenfeld, automatisch. Bei den MTB handelt es sich um eine für Deutschland spezifische Eingabemöglichkeit der geografischen Lokalisation, die sich am geographischen Gradnetz orientiert.

Löschung irrtümlicher Angaben:

Der Text, der vor der Änderung im Eingabefeld stand, kann durch [Strg]-[z] oder [Esc] zurückgeholt werden ("Undo"-Funktion).

Löschung des gesamten Feldinhalts:

- a. Mit der Maus: gesamtes Feld markieren (Doppelklick): der Texthintergrund erscheint blau. Mit der rechten Maustaste klicken und den Eintrag "Löschen" wählen.
- b. Mit der Tastatur: gesamtes Feld markieren ([Strg]-[a]): der Texthintergrund erscheint blau. Die [Entf]-Taste drücken.

2. Zeile: hier kann unter KOOR wahlweise festgelgt werden, ob die Eingabe von geografischen Koordinaten nach Gauß-Krüger oder nach UTM erfolgen soll. Hierzu wird am Pfeil rechts vorgewählt (F.11) und durch Klicken das Gewünschte eingetragen. Wie bei allen anderen Auswahlfenstern kann die Selektion auch rein mittels Tastureingabe vorgenommen werden: ALT-[Nach unten] klappt die Liste nach unten auf. Dann wird unter RW der Rechtswert, unter HW der Hochwert durch Eintippen der jeweiligen Werte eingegeben.

Löschung irrtümlicher Angaben: wie unter 1. Zeile erläutert

3. Zeile: Unter GEO wird die politische Einheit angegeben, in der der Fundort liegt. Hier stehen alle europäischen Länder und für Deutschland auch alle politischen Untereinheiten bis zum Kreis zur Verfügung. Das Blättern in der Liste kann tastatur- oder mausgesteuert erfolgen. Rechts vom Eingabefeld befinden sich zwei Knöpfe mit Pfeilsymbol. Der Knopf mit dem Pfeil nach unten dient zur Auswahl der untergeodneten, der mit dem Pfeil nach oben zur Auswahl der übergeordneten Gebietseinheiten. Auswahl durch Anklicken.

Falls Deutschland gewählt wurde, erscheinen im gleichen Feld beim Anklicken des Pfeil-nach-unten-Knopfes nacheinander die Bundesländer, Regierungsbezirke und/oder Landkreise; durch mehrmaliges Anklicken ist so die Eingabe der untergeordneten Einheiten möglich: z. B. Deutschland > Bayern > Oberbayern > Landkreis Fürstenfeldbruck. Soll statt einer eingestellten Untereinheit ein übergeordnetes Gebiet gewählt werden, muss der Pfeil-nach-oben-Knopf gewählt werden. In den zwei weiteren Feldern rechts erscheinen hierauf automatisch Codenummer (267) und nochmals der Name der gewählten Gebietseinheit (Lkr Fürstenfeldbruck). Falls die Nummer bekannt ist (hier 267), kann sie auch einfach in das entsprechende Feld eingetippt werden; die Bezeichnung der Einheit (hier Lkr Fürstenfeldbruck) erscheint dann bei Verlassen des Feldes automatisch ebenso wie die Zuordnung zu Regierungsbezirk und Bundesland.

Löschung irrtümlicher Angaben: wie unter 1. Zeile erläutert

4. Zeile: unter FUNDORT und TOPONYM wird durch Eintippen in die Felder der Fundort bezeichnet. Das Feld TOPONYM ist für die nächstliegende Ortschaft (hier Geltendorf) oder Ortsbezeichnung (auch Berge, Flurnamen etc.) vorgesehen. Es sollten nur Bezeichnungen verwendet werden, die in den amtlichen Topographischen Karten enthalten sind.

Löschung irrtümlicher Angaben: wie unter 1. Zeile erläutert

5. Zeile: unter DATUM VON/DATUM BIS/ ZEITSPANNE werden Beobachtungszeitpunkte und -dauer eingegeben. Achtung: hier ist der Beobachtungs- und nicht der Erfassungszeitpunkt gemeint! Ersterer bezieht sich auf den Nachweis im Gelände, letzterer auf die Datenerfassung am Computer. Bei Auswertung von Literatur wird, wenn nichts näheres bekannt ist, das Jahr des Erscheinens der Arbeit auf den 1. Januar des Erscheinungsjahres abgerundet unter DATUM BIS angegeben, und, soweit bekannt, die Zeitdauer der Beobachtung in Jahren angegeben. Bei Einzelbeobachtungen erscheint nur links unter DATUM VON die Zeitangabe der Beobachtung.

Löschung irrtümlicher Angaben: wie unter 1. Zeile erläutert

#### 6. Zeile: ERFASSER/.

hier wird die Person angegeben, die für die Eingabe der Daten in den jeweiligen Datensatz (Muster = Datensatz 1) verantwortlich ist. Die Eingabe geschieht über eine Auswahllste, welche der Erfasser/die Erfasserin selber anzulegen hat.

Hierzu wird die Beschriftung "BEARBEITER" angeklickt. Hierauf erscheint eine Maske, in deren Felder (Titel) Vorname und Nachname eingetragen und bestätigt werden. Ist dies geschehen, ist der Name in die Bearbeiterliste aufgenommen. Für zukünftige Eingaben in weitere Datensätze ist durch Klicken auf das Pfeilsymbol im ersten Feld die Liste der Bearbeiter aufzuschlagen und durch weiteres Klicken des gewählten Bearbeiternamens dieser einzugeben. Der Bearbeiternamen erscheint dann so, wie im Muster zu sehen. Auch hier ist alternativ zur Auswahl mit der Maus die Auswahl mittels Tastatur möglich ([Alt]-[Nach unten] klappt die Liste auf, die Pfeiltasten dienen zum Blättern, die Eingabetaste zur Auswahl).

Löschung irrtümlicher Angaben: wie unter 1. Zeile erläutert

#### 7. Zeile: Liste der QUELLEN.

Diese Liste wird in Form einer Tabelle dargestellt (F.23), die die drei Spalten "Typ", "Text (systematisch)" und "freier Texteintrag" enthält. Zwischen den einzelnen Zellen der Tabelle wechselt man mit Hilfe der Maus oder der Pfeiltasten. Mit der Tabulatortaste ([Tab]) wird die Tabelle wieder verlassen.

Wenn eine neue PILZOEK-Datenbank aufgebaut wird, muss parallel dazu auch die Quellenreferenz angelegt werden. Jeder Bearbeiter/Bearbeiterin einer PILZOEK-Datenbank kann sich selbst nach den eigenen Erfordernissen eine Quellensystematik aufbauen. Zu jedem einzelnen Eintrag gehören Typ und Text. Beide werden aus getrennten Referenzlisten ausgewählt. In die Spalte "freier Texteintrag" kann nur etwas eingegeben werden, wenn in der Spalte "Text (sytematisch)" aus der Liste der Begriff "freier Text" gewählt wurde.

Beim Aufbau der Quellensystematik sollte unbedingt auf Folgendes geachtet werden:

- Es sollten Typ oder Texteintrag nicht mehrfach neu angelegt werden. Ein einmal angelegter Typ oder Text kann jederzeit aus der Referenzliste ausgewählt werden. Nur durch eindeutige Typ- und Textlisten kann die Datenbank später sinnvoll nach den verwendeten Quellen ausgewertet werden.
- Die Spalte "freier Texteintrag" ist für Inhalte gedacht, die sich nicht systematisieren lassen, wie z. B. Jahreszahlen oder Seitennummern von Veröffentlichungen. Alles, was systematisierbar ist, sollte auch mittels der Referenzliste "Typ" kategorisiert und in die Referenzliste der Texte aufgenommen werden.
- Auf den Aufbau einer sinnvollen, gut auswertbaren Quellensystematik sollte von Anfang an Wert gelegt werden.

### Arbeiten mit den Quellenangaben:

In der Spalte "Typ" kann angegeben werden, um welchen Quellentyp es sich handelt, z. B. Geländebeobachtung, Literaturauswertung, Mitteilung etc. Auch hier werden die gewünschten Begriffe aus einer Referenzliste ausgewählt. Die Referenzliste kann über ein eigenes Fenster eingesehen und bearbeitet werden (auf Beschriftung "QUELLEN" klicken). Bequemer geht das Anlegen eines neuen, noch nicht vorhandenen Typs durch direktes Eintippen in eine neue Zelle der Tabelle. Hierzu wird in eine leeres Zelle in der Spalte "Typ" der neue Begriff, z. B. "Geländebeobachtung" eingetippt. Wenn danach entweder die Eingabezelle (durch Wechseln in eine andere Zelle) verlassen wird oder man die gesamte Zeile durch Drücken des Navigationsknopfes (F.02 .+") links neben der Tabelle speichert, erscheint ein Dialog, in welchem der eingetippte Begriff zur Aufnahme in die Referenzliste zu bestätigen ist. In der Folge kann dann der Typ eines Quelleneintrags zu einem Datensatz immer direkt direkt aus der Referenzliste ausgewählt werden. In unserem Beispiel (Typ "Geländebeobachtung"): Aufklappen der Liste in einer Zelle der Spalte "Typ" durch Markieren der Zelle, Klicken auf das Pfeilsymbol der Klappliste, Auswahl des gewünschten Typs "Geländebeobachtung". Alternativ kann man einen Eintrag immer auch über die Tastatur auswählen: [Alt]-[Nach unten] öffnet die Klappliste. Die Spalte "Text (systematisch)" dient der Angabe des eigentlichen Inhalts der Quellenangabe, z. B. bei Geländebeobachtungen des Namens des Beobachters (z.B.) oder des/der Titels und der Autoren (mit oder ohne Jahreszahl) bei Literaturauswertung.

Die Spalte "freier Texteintrag" ist für Inhalte vorgesehen, die nicht kategorisierbar sind oder nicht kategorisiert werden sollen, wie z. B. die Seitenzahlen bei Veröffentlichungen oder Anmerkungen zu der Quellenangabe.

Anlage weiterer Zeilen mit Quellenangaben:

Maus: Drücken des Navigationsknopfes (F.02 "+") links neben der Tabelle Tastatur: Betätigung der Pfeiltaste [Abwärts].

Löschung irrtümlicher Angaben: die zu löschende Zeile wird ausgewählt (entweder mit Hilfe der Maus oder durch Navigation mit den Pfeiltasten); sodann wird auf die Navigationtaste mit dem Minussymbol geklickt. Hierauf erscheint ein Dialog, in welchem die vorgesehene Löschung zu bestätigen ist: bei Bestätigung wird die gesamte Zeile gelöscht.

### Beispiele für Quellenangaben:

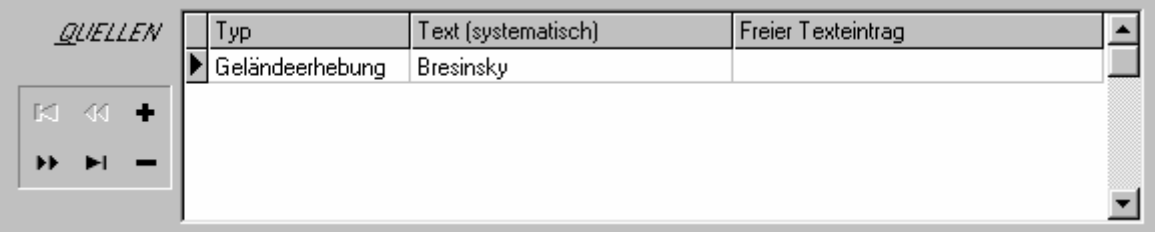

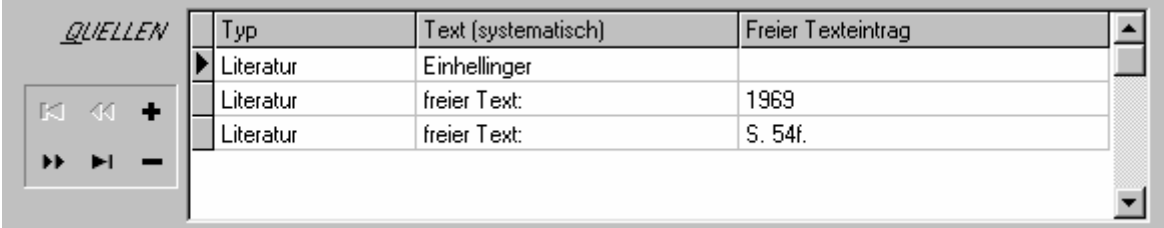

# 8. Zeile: Tabelle der FAKTOREN.

hier werden die Geo- und Ökofaktoren, weitgehend nach dem System von Bresinsky, Kreisel & Primas 1995 samt Ergänzungen, in einer Referenzliste vorgehalten.

Die über 1960 Faktoren (ohne Taxalisten für Gefäßpflanzen, Moose und Pilze) lassen sich in folgenden Gruppen anordnen; in den nachfolgenden Übersichten werden die zugehörigen Codeziffern-Bereiche nachgestellt.

- Ernährungsweise: 0; 32 wählbare Faktoren (Eigenschaften)
- Substrate: 1 9; 233 wählbare Faktoren, zusätzlich mitteleuropäische Gefäßpflanzen, Moose, Pilze
- Bindung an Formationen, Gesellschaften, Habitate: 10 38; 1359 wählbare Faktoren
- Bodeneigenschaften: 40 47; 94 wählbare Faktoren
- Akkumulation von Stoffen: 48 49; 25 wählbare Faktoren
- Temperatur- und Lichtverhältnisse am Standort: 50 51; 42 wählbare Faktoren
- Erscheinen, Überdauerung, Soziabilität, Abundanz der Fruchtkörper: 52 54; 30 wählbare Faktoren
- Nutz- und Schadwirkungen: 55 58; 29 wählbare Faktoren
- Verbreitung in der Welt und in Europa: 59 61; 31 wählbare Faktoren
- Gefährdung und Verbreitung in Deutschland: 62 68; 88 wählbare Faktoren

Eine Übersicht der in der Liste vorhandenen Faktoren erhält man, wenn man auf den Begriff FAKTOREN klickt. Zur Eingabe der Faktoren wird in das Feld "Code" die Codenummer des Faktors, oder in das Feld "Einheit" die Wortbezeichnung des Faktors eingegeben bzw. sie werden durch Blättern in der Liste ausgewählt.

Beispiel: Codenummer 10.2.01 oder Carici-Fagetum; die nach Eingabe von 10.2.01 in der Liste auftauchende Codenummer wird durch Drücken der Eingabetaste bestätigt. Die Bezeichnung "Carici-Fagetum" erscheint dann automatisch im Feld "Einheit" und vice versa.

Zur Eingabe mehrerer Faktoren können jeweils durch Betätigen der Abwärtspfeiltaste am keybord weitere Zeilen angelegt werden.

Manche Faktoren erlauben die Erfassung von "Detailangaben", das sind ergänzende oder näher spezifizierende Angaben. Ist ein solcher Faktor gewählt, erscheint beim Wechsel in die Spalte "Details" ein zusätzlicher Eingabebereich innerhalb der Tabelle mit einer Liste der möglichen Eingaben.

Wichtige Hinweise zu einzelnen Faktorengruppen:

Unter Ziffer 0.31 Mykorrhiza-ektotroph lässt sich im Feld Details angeben, ob der Nachweis durch Synthese, DNA-RFLP, DNA-Sequenz, Anatomie oder Geländebeobachtungen erfolgte.

Unter Ziffer 1.5, 1.51 und 1.52 wird jeweils eine vollständige Liste der Gattungen und Arten der mitteleuropäischen Gefäßpflanzen vorgehalten. Unter 1.51, wenn Begleitpflanzen, unter 1.52 wenn

Substratpflanzen gemeint sind, unter 1.5, wenn Begleit- und/oder Substratpflanzen nicht unterschieden werden. Beispiel: es wird 1.52 aufgerufen. Durch Anklicken des Feldes Details erscheint ein Eingabebereich, in welchem durch Anklicken von Auswahlfeldern Angaben zum Zustand der Substratpflanze (lebend/ absterbend-geschädigt/tot) gemacht werden können. Weiterhin kann man das Taxon (Gattung/Art) auswählen. Detailangaben werden in der Tabellenspalte "Details" textlich aufgelistet.

Unter 5.7, 5.71 und 5.72 lassen sich entsprechende Angaben zu Gattungen und Arten von Moosen, je nach ihrer Rolle als Begleiter und/oder Substrate (5.7), bzw. als Begleiter (5.71) oder als Substrate (5.72), machen. Entsprechendes gilt für Pilze als Begleiter und/oder Substrate (6.3), als Begleiter (6.31) und als Substrate (6.32).

Zeigerwerte nach Ellenberg: Die Faktoren 43.0 Azidität, 44.0 Stickstoffgehalt, 45.0 Wasserhaushalt, 46.0 Chloridgehalt, 50.0 Temperatur, 51.3 Licht, 60.0 Kontinentalität (bzw. Verbreitung im W-O-Profil Europas), 63.0 MTB-Frequenz, 64.0 Änderungstendenz sind entsprechend den Untergliederungen der Zeigerwerte von Ellenberg jeweils in 9 Stufen (1-9) unterteilt. Die Endziffern 1-9, also z. B. im Falle der Azidität 43.1.1, 43.1.2, 43.1.3, 43.1.4, 43.1.5, 43.1.6, 43.2.7, 43.2.8 (43.3.8), 43.3.9, entsprechen den Zeigertwerten nach Ellenberg. Darüberhinaus ist die Azidität entsprechend der in Kartierung 2000 gehandhabten Untergliederung in drei Gruppen gegliedert (43.1, 43.2, 43.3), die sich mit den Zeigerwerten von Ellenberg nicht zur Deckung bringen lassen. Entsprechendes gilt für die übrigen Faktoren, wie z. B. für den Stickstoffgehalt etc.

Anlage weiterer Zeilen mit Faktorenangaben: Maus: Drücken des Navigationsknopfes (F.02 "+") links neben der Tabelle Tastatur: Betätigung der Pfeiltaste [Abwärts].

Löschung irrtümlich eingegebene Faktoren: wie unter 7. Zeile QUELLEN erläutert.

9. Zeile: Tabelle der PILZE

hier werden in einer Referenzliste die in Mitteleuropa bekannten Pilzarten vorgehalten, schwerpunktmäßig Großpilze, aber vielfach auch Mikropilze.

Die Liste wird laufend ergänzt und in den jeweiligen Versionen von PILZOEK auf den neuesten Stand gebracht. Die Eingabe erfolgt durch Eintippen des Artepithetons (= Artnamen) in das Feld "Epitheton/Gattung". Dadurch wird ein Feld mit alphabetisch geordneten wissenschaftlichen Pilznamen geöffnet, in der linken Spalte die alphabetischen Artepithetra, in der rechten Spalte die zugehörigen vollständigen Namen. Bei der Eingabe von "edulis" erscheint z. B. auf den rechten Spalten Boletus edulis agg. sowie die verschiedenen als Varietäten von Boletus edulis bewerteten Sippen. Die Eingabe erfolgt durch Anklicken des ausgesuchten und blau unterlegten Pilznamens.

Bei gleichen Artepitheta, die mit mehreren verschiedenen Gattungsnamen kombiniert sind, muss die richtige Kombination durch blaues Unterlegen und Anklicken ausgewählt werden: z. B. velenovskyi > Inocybe velenovskyi und nicht etwa > Entoloma velenovskyi.

Es ist auch möglich, eine ganze Gattung auszuwählen. Dazu wird statt Eingabe des Artepithetons in der Spalte "Sippe" ein Leerzeichen, gefolgt vom Gattungsnamen eingetippt.

Anlage weiterer Zeilen mit Pilznamen: Maus: Drücken des Navigationsknopfes (F.02 "+") links neben der Tabelle Tastatur: Betätigung der Pfeiltaste [Abwärts].

Löschung irrtümlich eingegebene Faktoren: wie unter 7. Zeile QUELLEN erläutert.

Die Ergänzung durch neue, in der Pilzliste noch nicht enthaltene Pilznamen ist möglich, sollte durch die Datenbanknutzer allerdings äußerst zurückhaltend geschehen, um die Aufnahme von störenden Synonyma und Unvollständigkeiten/Fehler bei der Eingabe zu vermeiden. Ein neuer Name wird über den Bearbeitungsdialog der Pilzliste hinzugefügt, der erscheint, wenn man die Beschriftung "PILZE" anklickt.

#### 10. Zeile: Eingabefeld ANMERKUNGEN.

hier ist ein beliebiger freier Texteintrag möglich. Die Sicherung des eingetragenen Textes erfolgt – wie die Sicherung aller Feldinhalte eines Datensatzes – entweder automatisch beim Verlassen des Datensatzes oder durch Klicken auf den Navigationsknopf mit dem Hakensymbol in der Kopfleiste. Die im Anmerkungsfeld geschriebenen Texte können, weil sie nicht systematisiert sind, über die Auswertungsfunktion nicht erfasst werden, bleiben also unausgewertet.

### **C) Nachweis und Druck der eingegebenen Daten (Liste, Datei, Nachweis, Datenpflege etc.):**

Die eingegebenen Daten eines jeden angelegten Datensatzes (Nummer des Datensatzes rechts oben) werden übersichtlich und druckbar angezeigt, wenn der Menüpunkt "Nachweis > Druckansicht" ausgewählt wird. Die eingegebenen Pilze werden dabei in alphabetischer Reihenfolge aufgelistet. Durch Klicken auf das Druckersymbol kann der Nachweis ausgedruckt werden. Die Einrichtung des Druckers erfolgt entweder durch Drücken des Druckerdialog-Knopfes im selben Fenster, oder über das Hauptmenü ("Datei > Druckeinrichtung").

# **D) Liste der Datensätze:**

sie erscheint, wenn in der Kopfleiste der Seitenreiter (F.20) "Liste" angeklickt wird. Die Datensätze lassen sich nach verschiedenen Gesichtspunkten ordnen (= Feld sortieren nach). Man kann in der Liste der Datensätze blättern. Der Datensatz auf der Eingabeseite (Seitenreiter - F.20 - "Daten eingeben und ändern") wird automatisch mitgeführt.

### **E) Datenauswertung/ data retrieval:**

hierzu wird in der Kopfleiste der Seitenreiter (F.20) "Abfrage" ausgewählt. Hierauf erscheint eine Maske wie wir sie schon von der Dateneingabe her kennen (allerdings sind die Felder hier anfangs leer und enthalten später nicht die Einträge eines Datensatzes, sondern der Auswertungskriterien). Hier müssen nunmehr die Pilze oder Faktoren oder sonstige Daten eingetragen werden, zu denen eine Abfrage gestartet werden soll ("Auswertungskriterien").

Erstes Auswertungsbeispiel: unter "Epitheton" Clitocybe nebularis eingetragen und dann das Feld alle Faktoren angeklicken:

die Auswertung nennt dann zu Clitocybe nebularis alle in die Datenbank eingegebenen Daten.

Zweites Auswertungsbeispiel: es wird im Feld CODE der Faktorenliste eine Pflanzengesellschaft angegeben, z. B. 10.2.01- Carici-Fagetum. Wenn nun darufhin der Knopf "alle Pilze" angeklickt wird, weist die Auswertung alle für das Carici-Fagetum eingegebenen Pilzarten aus.

Mehrere für die Abfrage eingegeben Daten können (im linken Feld) mit "und" bzw. mit "oder" verknüpft werden. Faktoren werden bei der Auswertung hierarchisch behandelt, wenn im links neben der Faktorentabelle der "Haken hierarchisch" gesetzt ist. Dadurch kommen auch alle Datensätze, die untergeordnete Faktoren enthalten, mit in die Ergebnismenge. Bei der Auswertung nach dem Faktor 10.0 erscheinen als Ergebnis dann nicht nur Sätze mit 10.0 selbst, sondern auch Sätze mit den untergeordneten Faktoren, z. B. 10.1, 10.2, 10.2.01 usw.

Das gewonnene Ergebnis kann durch Anklicken der Beschriftung "Ergebnis drucken/bearbeiten" bearbeitet, gespeichert und gedruckt werden.

# **F) Legende der Bedienelemente:**

Navigationsknöpfe: in der Eingabemaske sind oben und bei den Eingabelisten für Quellen, Faktoren und Pilze Navigationsknöpfe sichtbar. Sie haben folgende Funktionen:

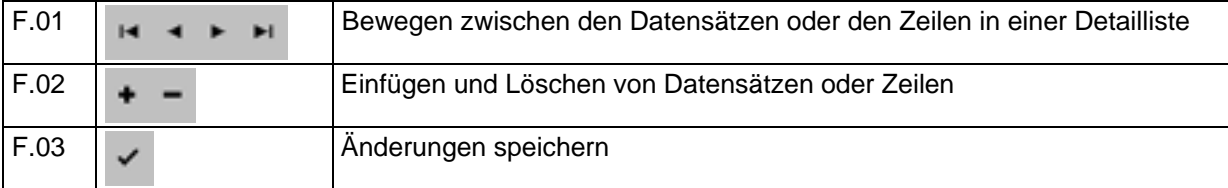

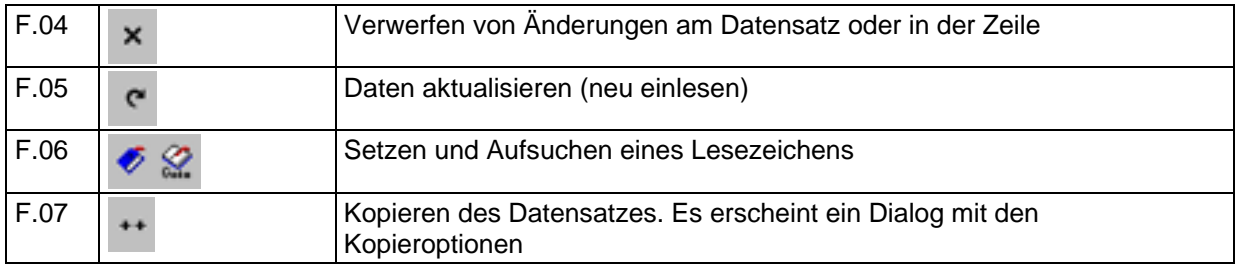

Eingabefelder:

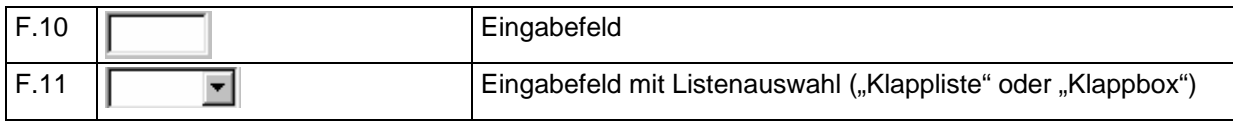

# Weitere Bedienelemente

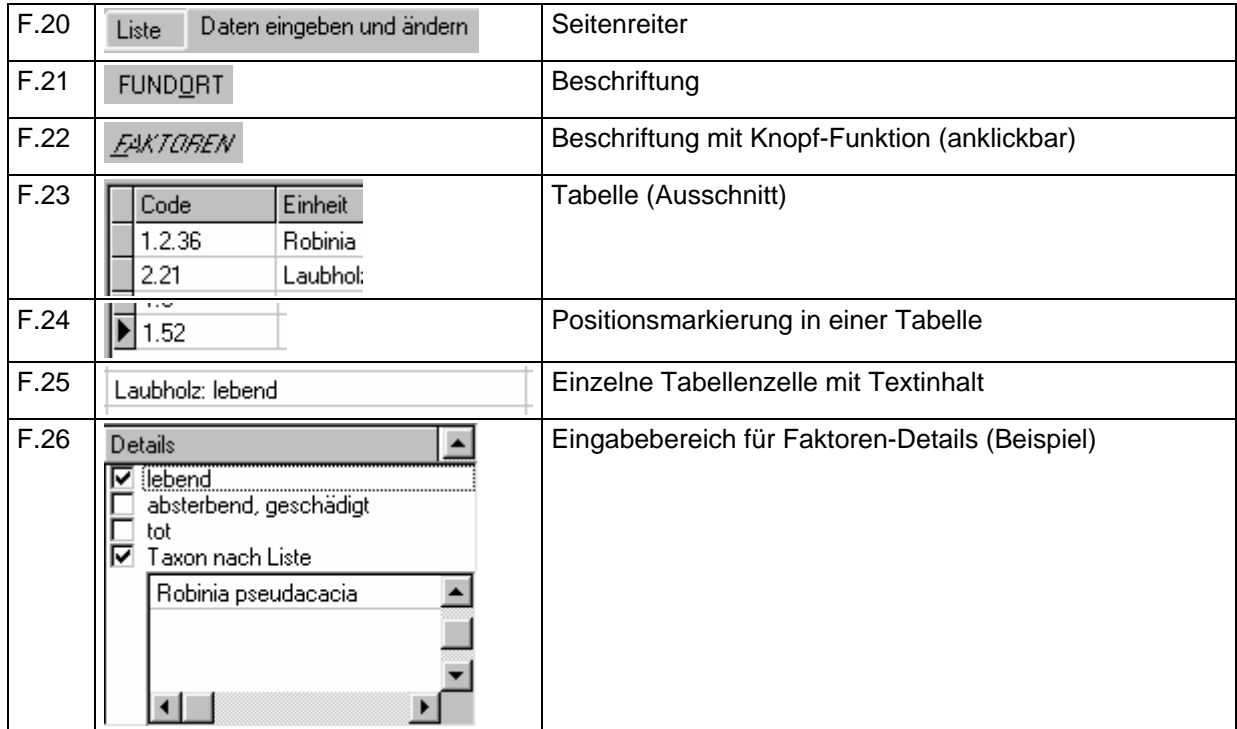

# **G) Kurzhilfe zur Bedienung der Maskenelemente:**

Bewegen durch die Eingabemaske:

Maus: Anklicken des gewünschten Feldes, dabei evtl. Blättern in der Maske Tastatur: Vorwärts mit Tabulatortaste [Tab], Rückwärts mit [Hochstell- (Shift-) Taste]-[Tab]. Ansteuern eines bestimmten Bereiches oder Feldes mit dem [Alt]-Tastaturkürzel, z. B. [Alt]-[p] für Pilze oder [Alt]- [a] für Anmerkung. Der unterstrichene Buchstabe steht für das Tastaturkürzel

Wechsel zwischen den einzelnen Zellen in einer Tabelle: Maus: Klicken auf gewünschte Zelle Tastatur: Navigation mit den Pfeiltasten

Anlage weiterer Zeilen in einer Tabelle: Maus: Drücken des Navigationsknopfes (F.02 "+") links neben der Tabelle Tastatur: Betätigung der Pfeiltaste [Abwärts]

Löschen einer Zeile in einer Tabelle:

Maus: Drücken des Navigationsknopfes (F.02 "-") links neben der Tabelle Tastatur: Tastenkombination [Strg]-[Entf]

Markieren des gesamten Textes in einem Eingabefeld: Maus: Doppelklick Tastatur: [Strg]-[a] / [Ctrl]-[a]

Rückgängigmachen einer Eingabe (geht nicht in Datumsfeldern): Maus: Rechtsklick – Auswahl von "Rückgängig" / "Undo" Tastatur: [Strg]-[z] oder [Esc]

Löschen des Textes in einem Eingabefeld (F.10) Maus: Rechtsklick – Auswahl von "Löschen" / "Delete" im Kontextmenü Tastatur: [Entf] / [Del] oder [Rückwärts] / [Backspace]

Löschen des Textes in einem Datumsfeld: Markieren des Wertes mit Doppelklick – Auswahl von "Löschen" / "Delete" im Kontextmenü oder Drücken von [Entf] / [Del]

Löschen des Textes in einer Klappbox (F.11): Maus: Rechtsklick – Auswahl von "Löschen" / "Delete" im Kontextmenü Tastatur: [Entf] / [Del]

Auswahl in einer Klappbox (F.11):

Maus: Klick auf den Pfeilknopf des Eingabefeldes (F.11). Blättern in der aufgeklappten Liste und Auswahl des gewünschten Eintrags durch Anklicken.

Tastatur: [Alt]-[Nach unten] klappt die Liste auf. Navigieren durch die Liste mit den Pfeiltasten oder durch Eingabe des Suchbegriffs und Auswahl des gewünschten Eintrags durch Drücken der Eingabetaste.